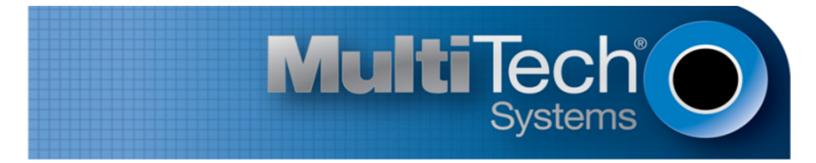

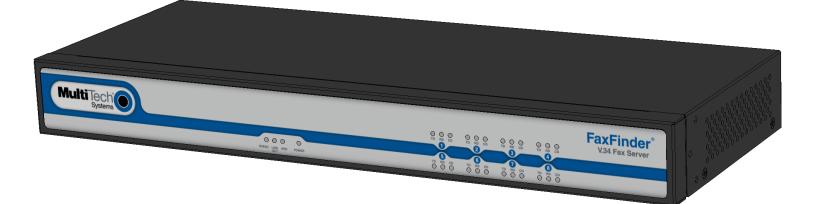

# **FaxFinder**<sup>®</sup>

User Guide

www.multitech.com

#### FaxFinder<sup>®</sup> Client User Guide

Models: FF240, FF440, FF840, FF240-IP FF130, FF230, FF430, and FF830

Part Number: S000523, Version 4.1.02

#### Copyright

This publication may not be reproduced, in whole or in part, without the specific and express prior written permission signed by an executive officer of Multi-Tech Systems, Inc. All rights reserved. **Copyright © 2013 by Multi-Tech Systems, Inc.** 

Multi-Tech Systems, Inc. makes no representations or warranties, whether express, implied or by estoppels, with respect to the content, information, material and recommendations herein and specifically disclaims any implied warranties of merchantability, fitness for any particular purpose and non-infringement.

Multi-Tech Systems, Inc. reserves the right to revise this publication and to make changes from time to time in the content hereof without obligation of Multi-Tech Systems, Inc. to notify any person or organization of such revisions or changes.

#### Trademarks

FaxFinder, Multi-Tech, and the Multi-Tech logo are registered trademarks of Multi-Tech Systems, Inc. Windows is a registered trademark of Microsoft in the U.S. and other countries. All other products and technologies are the trademarks or registered trademarks of their respective holders.

#### Patents

This device covered by the following patents: 5,673,268.

#### **Legal Notices**

The Multi-Tech products are not designed, manufactured or intended for use, and should not be used, or sold or re-sold for use, in connection with applications requiring fail-safe performance or in applications where the failure of the products would reasonably be expected to result in personal injury or death, significant property damage, or serious physical or environmental damage. Examples of such use include life support machines or other life preserving medical devices or systems, air traffic control or aircraft navigation or communications systems, control equipment for nuclear facilities, or missile, nuclear, biological or chemical weapons or other military applications ("Restricted Applications"). Use of the products in such Restricted Applications is at the user's sole risk and liability.

MULTI-TECH DOES NOT WARRANT THAT THE TRANSMISSION OF DATA BY A PRODUCT OVER A CELLULAR COMMUNICATIONS NETWORK WILL BE UNINTERRUPTED, TIMELY, SECURE OR ERROR FREE, NOR DOES MULTI-TECH WARRANT ANY CONNECTION OR ACCESSIBILITY TO ANY CELLULAR COMMUNICATIONS NETWORK. MULTI-TECH WILL HAVE NO LIABILITY FOR ANY LOSSES, DAMAGES, OBLIGATIONS, PENALTIES, DEFICIENCIES, LIABILITIES, COSTS OR EXPENSES (INCLUDING WITHOUT LIMITATION REASONABLE ATTORNEYS FEES) RELATED TO TEMPORARY INABILITY TO ACCESS A CELLULAR COMMUNICATIONS NETWORK USING THE PRODUCTS.

#### **Contacting Multi-Tech**

#### **Knowledge Base**

The Knowledge Base provides immediate access to support information and resolutions for all Multi-Tech products. Visit http://www.multitech.com/kb.go.

#### **Support Portal**

To create an account and submit a support case directly to our technical support team, visit: https://support.multitech.com.

#### Support

Business Hours: M-F, 9am to 5pm CT

| Country                      | By Email                | By Phone                         |
|------------------------------|-------------------------|----------------------------------|
| Europe, Middle East, Africa: | support@multitech.co.uk | +(44) 118 959 7774               |
| U.S., Canada, all others:    | support@multitech.com   | (800) 972-2439 or (763) 717-5863 |

#### Warranty

To read the warranty statement for your product, visit www.multitech.com/warranty.go. For other warranty options, visit www.multitech.com/es.go.

#### World Headquarters

Multi-Tech Systems, Inc. 2205 Woodale Drive, Mounds View, MN 55112 Phone: (800) 328-9717 or (763) 785-3500 Fax (763) 785-9874

# Contents

| Introduction                           | 5  |
|----------------------------------------|----|
| About FaxFinder Client                 | 5  |
| Starting the Client                    | 5  |
| Exiting the Client                     | 5  |
| Sending Faxes                          | 6  |
| Sending a Fax with the Client          | 6  |
| Scheduling Options                     | 7  |
| Sending a Fax by Printing              | 7  |
| Sending a Fax from Email (T.37)        | 8  |
| Sending a Fax from the Web Interface   | 9  |
| Send Fax by Web API                    | 9  |
| Managing Faxes                         | 10 |
| Checking Fax Status                    | 10 |
| Fax Status Tabs                        | 10 |
| Viewing a Fax Status Different Server  | 10 |
| Fax Status                             | 10 |
| Rescheduling a Fax                     |    |
| Canceling a Fax                        | 11 |
| Deleting Print Captures                | 11 |
| Viewing a Fax                          | 11 |
| Viewing Fax Details                    | 11 |
| Viewing Print Capture Fax Information  | 12 |
| Managing Contacts                      | 13 |
| Managing Contacts                      | 13 |
| Contact and Group Icons                | 13 |
| Adding Contacts                        | 13 |
| Editing a Contact's Information        | 13 |
| Deleting a Contact                     |    |
| Configuring Default Scheduling Options |    |
| Synchronizing Contact Lists            | 14 |
| Filtering Contact and Group Lists      | 14 |
| Using Groups to Manage Contacts        | 14 |
| Using Groups to Organize Contacts      | 14 |
| Creating Groups                        | 15 |
| Adding Contacts to Groups              | 15 |
| Editing Groups                         | 15 |
| Deleting Groups                        | 15 |

| Adding and Managing Fax Servers                    |    |
|----------------------------------------------------|----|
| Associating FaxFinder Fax Servers with the Client  |    |
| Managing Fax Servers                               |    |
| Fax Server Icons                                   |    |
| Editing Fax Server Settings                        |    |
| Deleting a FaxFinder from the Fax Client           |    |
| Reconnecting FaxFinder                             |    |
| Configuring User Accounts                          | 19 |
| Setting a Default Cover Page for Your User Account |    |
| Editing User Information                           |    |
| User Information Fields                            |    |
| Setting a Default Cover Page for Your User Account | 20 |
| Configuring the Client                             |    |
| Configuring Fax Client                             |    |
| General Configuration                              |    |
| Configuring Contacts                               |    |
| Checking Client Software Version                   | 22 |
| Configuring and Viewing Logs                       | 23 |
| Configuring Log Options                            |    |
| Logging Options                                    | 23 |
| Viewing Fax Logs                                   |    |
| Deleting Logs                                      |    |
| Multi-Tech TIFF Viewer                             | 25 |
| Toolbar Icons                                      | 25 |
| Thumbnail View                                     |    |
| Installing FaxFinder Client Software               |    |
| Installing the Software on a Single Computer       | 27 |
| FaxFinder Printer Usage Rights                     |    |
| Index                                              | 29 |
|                                                    |    |

# Introduction

# **About FaxFinder Client**

Use the FaxFinder Client to send faxes through the FaxFinder Fax Server. You can send faxes directly from your computer through the client or through applications such as Microsoft Word.

Multi-Tech provides three manuals for use with FaxFinder:

- **User Guide** (this document) includes details on sending faxes and using the client software.
- Administrator Guide provides details on installing, configuring, and managing FaxFinder.
- **Developer Guide** provides information and examples for the FaxFinder Web Services API.

**Note:** How your administrator configures the FaxFinder Fax Server determines which fax methods are available to you.

# **Starting the Client**

To start the client:

- 1. Check the system tray to determine if the client is already running. The FaxFinder Client icon, •, appears in the system tray if the client is running.
- 2. If the FaxFinder icon is not in the system tray, go to Start and select FaxFinder Client.

**Note:** If the FaxFinder Client is not installed on your computer, refer to Installing Client Software or contact your administrator. To install the software, you need administrator rights for your computer. After installing the software, associate one or more FaxFinder units with the software on your computer.

3. Double-click the FaxFinder Client icon.

# **Exiting the Client**

You can minimize the client and leave it running the background. If you exit the client, you cannot send faxes from other applications by printing.

To exit the client:

Click Fax > Exit . FaxFinder prompts you to confirm the exit.

# **Sending Faxes**

# Sending a Fax with the Client

To send a fax using the FaxFinder Client:

- 1. Click New Fax.
- 2. To change fax servers, select a FaxFinder from the **Fax Server** drop-down list.
- 3. Add fax recipients.

| To fax to recipients not in a contact list: |                                                                                                    | To select recipients from a contact list: |          |                                                                                                    |
|---------------------------------------------|----------------------------------------------------------------------------------------------------|-------------------------------------------|----------|----------------------------------------------------------------------------------------------------|
| a.<br>b.                                    | Click <b>To.</b><br>Enter recipient details.<br><b>Note:</b> To save recipient<br>information, check Add to<br>Personal Contacts. | OR                                        | a.<br>b. | Start typing the recipient's name.<br>Select name when it appears in<br>list.                                                                       |
| с.                                          | Click <b>OK.</b>                                                                                                    |                                           | а.       | Click Contacts.                                                                                                    |
|                                             |                                                                                                    |                                           | b.       | Select a contact list from the drop-<br>down list. To filter the list, start<br>typing a name in the <b>Filter</b> field<br>and click <b>Apply.</b> |
|                                             |                                                                                                    |                                           | с.       | Check each contact you want to fax to.                                                                                                    |
|                                             |                                                                                                    |                                           | d.       | Click <b>OK</b> .                                                                                                    |

Click the **Remove** icon to remove a recipient from the distribution list. This does not delete a contact from the system.

- 5. Select a Cover Page from the drop down list. To see the selected cover page template, click View.
  - a. Type a brief description in the **Subject** field. This appears as the cover page subject.
  - b. Type a message in the **Comments** field. This appears as the cover page comments.
- 6. Attach the document that you want to fax. To add a new document:
  - a. Click Browse.
  - **b.** Select a file and click **Open.** Note that 36MB is the maximum file size for sending a fax through client software.

**Note:** FaxFinder supports .DOC, .DOCX, .DOT, .DOCM, .DOTX, .RFT, .XLS, .XLST, .XLSX, .XLSM, .CSV, .XLSB, .PPT, .PPTX, .PPSX, .PPSM, .PPTM, .HTM, .HTML, .PDF, .PS, .TXT, or .TIF file formats.

c. Repeat Steps a-b for each document you want to fax.

To attach recently used document:

- a. Highlight a document in Recent Attachments.
- b. Click Add.
- 7. To send the fax immediately, click **Send**. To schedule the fax, click **Options**.

- a. Uncheck **Send Immediately** and enter the specific **Date** and **Time**. For other options, refer to Scheduling Options for details.
- b. Click **OK** to save settings and click **Send** to send the fax.

#### **Scheduling Options**

| Option                         | Description                                                                                                    |  |
|--------------------------------|----------------------------------------------------------------------------------------------------|--|
| Max Attempts                   | Enter the maximum number of times you want FaxFinder to try to send the fax to a recipient.                                                                                                    |  |
| Fax Priority                   | When multiple faxes are scheduled for the same time, FaxFinder sends those with a high priority before those with a low priority. Options, from highest to lowest priority, are: <ul> <li>1st Priority</li> </ul> |  |
|                                | ■ High                                                                                                    |  |
|                                | Medium/High                                                                                                    |  |
|                                | Medium                                                                                                    |  |
|                                | Medium/Low                                                                                                    |  |
|                                | Low                                                                                                    |  |
| Retry Interval                 | Enter the number of seconds FaxFinder should wait between retry attempts when a fax does not complete.                                                                                                    |  |
| Fax Receipt                    | Select when you want a receipt sent to the email address in your user account. Options are:                                                                                                    |  |
|                                | Never                                                                                                    |  |
|                                | Always, which sends a receipt with every fax attempt                                                                                                    |  |
|                                | Failure, which sends a receipt only when a fax is not successful                                                                                                    |  |
| Fax Attachment with<br>Receipt | If you want the fax receipt to include an attachment of the original fax, select the attachment file format. Options are:                                                                                         |  |
|                                | None                                                                                                    |  |
|                                | ■ PDF                                                                                                    |  |
|                                | ■ TIFF                                                                                                    |  |

# Sending a Fax by Printing

Once the FaxFinder Fax Client is associated with a FaxFinder, you can use the Print function in other programs to send faxes.

To send a fax through another program:

- 1. Create the document that you want to fax and save it.
- 2. Select Print.
- **3.** Select Multi-Tech FaxFinder as your printer and click **OK** (or Print depending on the program). The FaxFinder New Fax window opens. Refer to Sending a Fax with the Client for help using this window.

| Print                        |                    |                             |                                                                                                    | ? <b>X</b>                                                   |
|------------------------------|--------------------|-----------------------------|----------------------------------------------------------------------------------------------------|--------------------------------------------------------------|
| ranges<br>from to<br>section | t page 💿 Selection | Copies<br>Number of copies: | 1 Transformed and the second second s | Properties<br>Find Printer<br>Print to file<br>Manual dupleg |
| Print what:                  | Document 💌         | Zoom                        |                                                                                                    |                                                              |
| Print:                       | All pages in range | Pages per sheet:            | 1 page                                                                                                    |                                                              |
|                              |                    | Scale to paper size:        | No Scaling                                                                                                    |                                                              |
| Options.                     |                    |                             | ОК                                                                                                    | Close                                                        |

# Sending a Fax from Email (T.37)

You can send an email as a fax using the T.37 format in the To field in Microsoft Outlook. You will need the domain name of the FaxFinder unit and the recipient's fax number.

To send a fax by email:

 Enter the recipient's fax number in the To field in the following format: FAX=########@FaxFinder domain name. For example the image shows FAX=7635551234@faxfinder.example.com.

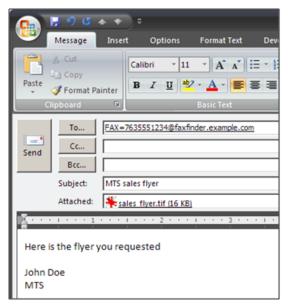

- 2. Add your message and any attachments. Attachments must be in TIF, PDF, PS, or TXT format. The 36MB is the maximum file size for sending a fax through email. Text entered in the email message area appears in the comments section of the fax cover page.
- 3. Click Send.

# Sending a Fax from the Web Interface

To send a fax through a web browser using the FaxFinder Web Management Interface:

1. Type the FaxFinder's hostname or IP address in the browser's address bar and press Enter. Note: Your browser may display security warnings. Click **Yes** to proceed in Internet Explorer. Click **Proceed** 

Anyway to proceed in Chrome. Firefox may require you to add an exception for the FaxFinder's IP address.

- 2. Enter your Username and Password and click Login.
- 3. Click Send Fax.

FaxFinder fills in Sender Information based on your user account. This information appears in sender fields on the cover page.

- 4. To view or edit sender information, click Sender Information. Make desired changes.
- 5. Select a contact list or recipient option from the **Find Recipient** list.

| Personal Contacts                                | Lists contacts for the user's account.                                                                                       |
|--------------------------------------------------|----------------------------------------------------------------------------------------------------|
| Personal Groups                                  | Lists contact groups for the user's account.                                                                                 |
| Global Contacts                                  | Lists global contacts.                                                                                                    |
| Global Groups                                    | Lists global contact groups.                                                                                                 |
| Enter Recipient Info                             | Select this option to fax to recipient who isn't in a contact list.                                                          |
| Enter Recipient Info and save a Personal Contact | Select this option to fax to a recipient who isn't in the contact list and save recipient information as a personal contact. |

Note: If you have a large number of contacts, the recipient information may take a several minutes to load.

- 6. Enter recipient information or select the contact or group from the **Contact/Group** list.
- 7. Click Add Recipient.
- 8. Repeat Steps 5-7 for each additional recipient.
- 9. Select a cover page, if desired.
  - a. Select Yes to Include a cover page with this fax.
  - b. Select a **Cover Page** from the drop-down list.
  - c. Enter a Subject and Comments.
- Click Browse and select the file you want fax. The file must be a TIF, PDF, PS, or TXT file. Use Add Another Attachment to add other documents. Note that 48MB is the maximum file size for sending a fax through the web interface.
- **11.** Select any options for this fax. Refer to Fax Scheduling Options for details.
- 12. Click Send Fax. Leaving this screen before clicking Send Fax will clear all the data without sending the fax.

# Send Fax by Web API

FaxFinder also allows users to create custom APIs to use for faxing. This option would be unique to your organization. Check with your administrator for help with this option.

Note: The maximum file size for sending a fax through an API is 36MB.

# **Managing Faxes**

# **Checking Fax Status**

When you start the fax client, it lists the faxes sent, received, and scheduled for the default server.

### **Fax Status Tabs**

Fax status is shown on one or three tabs depending on which FaxFinder software is on the server:

If the fax server uses software version 3.0 or newer, fax status is split across three tabs: Scheduled, Sent, and Received. Click Sent or Received to view these tabs.

#### **Viewing a Fax Status Different Server**

To view faxes for a different server:

- 1. Click View Servers.
- 2. Click a server from the pop-up list.

#### **Fax Status**

For outgoing faxes:

| Fax Status | Description                              |
|------------|------------------------------------------|
| ۲          | Fax sent or received successfully.       |
| 9          | Fax pending, scheduled but not yet sent. |
| 9          | Fax failed or was aborted.               |
| \$         | Preparing to send the fax.               |
| 0          | Sending the fax.                         |

Fax status tabs also show:

- When the fax was scheduled, sent, or received.
- Number of pages scheduled, sent, or received.
- Fax subject, if provided, for scheduled or sent faxes.
- Fax recipient

#### **Fax Actions**

You can take the following actions through the Fax Status page.

| Actions  | Description                                                               |
|----------|---------------------------------------------------------------------------|
| 8        | Abort the fax. Scheduled faxes only.                                      |
| <b>Q</b> | Reschedule the fax. Applies to scheduled, sent, aborted, or failed faxes. |

| Actions  | Description                                                                                                    |
|----------|----------------------------------------------------------------------------------------------------|
| 0        | View fax details. Applies to scheduled, sent, aborted, or failed faxes.                                                                                                 |
| E        | View the fax. Applies to scheduled, sent, aborted,<br>received, or failed faxes. If inbound archiving is<br>enabled on the server, you can view received faxes<br>also. |
| 8        | Save the fax. Received faxes only.                                                                                                    |
| <b>#</b> | New Fax, opens Send Fax page. Print Captures only.                                                                                                    |

### **Rescheduling a Fax**

#### To reschedule fax:

- 1. Click the fax's **Reschedule** icon. By default, Send Immediately is selected.
- 2. Make desired changes and click **OK**.

#### To reschedule a Print Capture fax:

- 1. Click Print Capture.
- 2. Click the fax's **New Fax** icon.
- 3. Make the desired changes and click **Send**. For more information see Sending a Fax with the Client

### **Canceling a Fax**

#### To cancel a scheduled fax:

Click the fax's **Abort** icon and click **Yes** to confirm.

Administrators can also delete outbound faxes through the Web Management Interface. Consult the Administrator's Guide for more information.

#### **Deleting Print Captures**

Users can configure the client to delete the Print Capture listing after sending faxes or can manually delete them as follows:

- 1. Click Print Capture.
- 2. Click the fax's **Delete** icon and click **Yes** to confirm.

### **Viewing a Fax**

To view a scheduled or sent fax:

Click the **View** icon for the fax.

#### **Viewing Fax Details**

Fax Details includes the fax size, status, schedule, cover page, sender, recipient, options (scheduled only), and delivery details (received only). To view details about a scheduled, received, or sent fax:

Click the fax's **Details** icon.

#### **Viewing Print Capture Fax Information**

Use the Print Capture page to view information on faxes sent through another application's print function

#### Viewing Print Captures

#### Click Print Capture.

Reschedule, view, or delete print captures as you would other faxes.

Note: Print capture faxes also appear on the fax status pages, where additional fax details are available.

#### **Clearing Listed Print Captures**

To clear the Print Capture list:

Click Delete All.

# **Managing Contacts**

# **Managing Contacts**

FaxFinder allows users to fax to global and personal contact lists.

- Global Contacts are stored in the fax server's global contact database and are available to all users.
- Personal Contacts are stored with the user's account on the server and are available only to that user account.

#### **Contact and Group Icons**

| Fax Status | Description                                                                                                    |
|------------|----------------------------------------------------------------------------------------------------|
| 2/         | Edit the contact's information.                                                                                                    |
| 2×         | Delete or Remove Contact. From the personal or global contact page,<br>this deletes the contact. From the personal or global group page, this<br>removes the contact from the group, but does not delete it from the<br>server. |
| 2/         | Edit the group. Click this to add or remove contacts.                                                                                                    |
| 4          | Delete this group.                                                                                                    |

# **Adding Contacts**

This process explains how to add individual contacts through the Fax Clients. To add multiple contacts, contact your administrator for information on importing contacts through the Web Management Interface.

- 1. Click Contacts.
- 2. To switch fax servers for this contact, select Fax Server from the drop down list.
- Select an Address Book. Personal Contacts

Global Contacts

#### Note:

Your account needs access rights to add global contacts to FaxFinder. If you cannot add global contacts, check with your administrator.

For information on adding contacts to groups, see Using Groups.

- 4. Click New.
- 5. Enter the contact's Name, Fax Number, Phone Number, and Organization and click OK.

# **Editing a Contact's Information**

To update a contact's information:

- 1. Click Contacts.
- 2. Select an Address Book from the drop-down list.
- 3. Click the **Edit** icon for the contact record you want edit.

4. Make changes and click **OK**.

# **Deleting a Contact**

To delete a contact's information:

- 1. Click Contacts.
- 2. Select an Address Book from the drop down list.
- 3. Click the **Delete** icon for the contact you want to remove and confirm the deletion.

# **Configuring Default Scheduling Options**

To set default fax scheduling options, including maximum number of attempts, priority, retry, and receipt options:

- 1. Click Fax Servers.
- 2. Click the Edit User Info icon for the server you want.
- 3. Enter the desired settings and click OK.

# **Synchronizing Contact Lists**

Both global contacts and personal contacts are stored on the FaxFinder server with personal contacts tied to a specific user account. Users can update contacts through both the FaxFinder Fax Client and the Fax Finder Fax Server interface. To ensure the contact list on your fax client is current, synchronize your contacts.

To synchronize your contacts:

- 1. Click Contacts.
- 2. Select a Fax Server from the drop down list.
- 3. Click Sync Contacts.
- 4. Click Close.

### **Filtering Contact and Group Lists**

When looking for a specific contact or group, use filtering to narrow the displayed list. To do this:

- 1. In the **Filter** field, type all or part of the contact or group name.
- 2. Click Apply.

Click Clear to remove the filter.

### **Using Groups to Manage Contacts**

#### **Using Groups to Organize Contacts**

Groups are collections of multiple contacts that you can use for mass faxing. When you send a fax to a group, it is sent to every contact in the group.

To view groups:

Click **Contacts** and select **Personal Groups** to view the current user's groups.

Click **Contacts** and select **Global Groups** to view the groups available to all users.

#### **Creating Groups**

To create a contact group:

- 1. Click Contacts.
- 2. To switch fax servers for this group, select a Fax Server from the drop down list.
- Select group type from the Address Book.
   Personal Group
  - Global Group
- 4. Click New.
- 5. Enter a group Name and Description.
- 6. Select Contacts. See Adding Contacts for details.
- **7.** Click **OK.**

#### **Adding Contacts to Groups**

To add contacts to a group, from the New Group or Edit Group page:

- 1. Click Select Contacts.
- 2. Select the Address Book you want.

Group contacts can be a mix of global and personal contacts.

3. Check the contacts you want to add to the group and click **OK**.

#### **Editing Groups**

To edit a group

- 1. Click Contacts.
- 2. Select the group's Fax Server.
- Select group type from the Address Book.
   Personal Group
   Global Group
- 4. Click the group's **Edit** icon.
- 5. Make desired changes.

To remove a contact from the group, click the contact's **Remove** icon. This does not delete the contact's information from the server.

6. Click OK.

#### **Deleting Groups**

To a group:

- 1. Click Contacts.
- 2. Select the group's Fax Server.
- **3.** Select group type from the **Address Book**.

Personal Group Global Group

4. Click the group's **Delete** icon and click **Yes** to confirm.

# **Adding and Managing Fax Servers**

# **Associating FaxFinder Fax Servers with the Client**

After installing the FaxFinder Client software, associate it with one or more FaxFinder servers so users can send faxes through the server.

You need the following information for each FaxFinder server:

- IP address, if you do not have the IP address, use Auto Discover.
- Username
- Password

Check with your administrator to determine which FaxFinder units to use with your computer.

- 1. Start the fax client, if it is not running.
- 2. Click Fax Servers.
- 3. Add a FaxFinder manually or Auto Discover your servers.
  - If you have the IP address, click Add to add the unit manually and go to Step 4.
  - If you do not have the IP address, continue with Step 3a.
  - Note: Your firewall may require you to select Allow Access to search.
  - a. Click Auto-Discover.
  - b. Click the Add Server icon for the server you want to add.
- 4. Enter Device information. If using Auto-Discover Device, skip to Step 4c.
  - a. Enter the IP address in the Server Address field.
  - **b.** If a secure login is required, check **Use SSL**.
  - c. Enter the **Username** and **Password** required by the device.

Check Show Password to display the password instead.

**Note:** Username and password are case-sensitive.

5. Click **OK. Close** the Auto Discover Device window, if using that option.

If Authentication Failure appears for that fax server, either:

- The IP address is wrong. If so, delete the server (click the **Delete** icon) and add the server again; OR
- The username and password combination is wrong. Click the Edit Server icon and enter the correct username and password.

### **Managing Fax Servers**

To add or manage fax servers:

#### Click Fax Servers.

The Fax Server page lists descriptions, firmware, model, and status for each fax server associated with this fax client.

Click the arrow next to **User** to view current user details, default cover page and scheduling options.

Click the arrow next to **Schedule Options** to view current default settings.

#### **Fax Server Icons**

| Icon       | Description                                                                      |
|------------|----------------------------------------------------------------------------------|
|            | Edit server login information and enable/disable SSL.                            |
|            | Attempt to reconnect a disconnected server.                                      |
| <b></b>    | Delete fax server from this fax client.                                          |
| <u>8</u> / | Edit user account information and set default cover page and scheduling options. |
| <b></b>    | Add fax server.                                                                  |

# **Editing Fax Server Settings**

To edit the username, password, and secure login status for a FaxFinder:

- 1. Click Fax Servers.
- 2. Click the **Edit Server** icon for the server you want to edit.
- 3. Make desired changes and click **OK** to save.

Note: Check Use SSL to require a secure login for faxing.

### **Deleting a FaxFinder from the Fax Client**

To delete a FaxFinder Fax Server from your fax client software:

- 1. Click Fax Servers.
- 2. Click the **Delete** icon for the server you want to delete.
- 3. Click Yes to confirm.

### **Reconnecting FaxFinder**

If the FaxFinder status is disconnected, attempt to reconnect. To do this:

- Click Fax Servers.
- Click the **Reconnect** icon for the disconnected server.

# **Configuring User Accounts**

# Setting a Default Cover Page for Your User Account

To include a cover page with every fax by default:

- 1. Click Fax Servers.
- 2. Click Edit User Info.
- 3. Check **Yes** to Include Cover Page.
- 4. Select a Default Cover Page from the drop down list.
- 5. Click OK.

# **Editing User Information**

#### To edit your user information:

- 1. Click Fax Servers.
- 2. Click Edit User Info icon.
- 3. Make desired changes and click **OK**.

#### **User Information Fields**

Set the following options for the current server.

| Field              | Description                                                                                       |  |
|--------------------|---------------------------------------------------------------------------------------------------|--|
| User Info          |                                                                                                   |  |
| Name               | Enter your full name. FaxFinder uses this name as the fax sender's name.                          |  |
| Email              | Enter your email address.                                                                         |  |
| Organization       | Enter your organization.                                                                          |  |
| Phone Number       | Enter your voice number.                                                                          |  |
| Fax Number         | Enter your fax number.                                                                            |  |
| Include Cover Page | Select <b>Yes</b> to include a cover page by default.                                             |  |
| Default Cover Page | If you selected Yes to include a cover page, select a default cover page from the drop down list. |  |
| Schedule Options   |                                                                                                   |  |
| Max Attempts       | Enter the maximum number of times you want FaxFinder to try to send the fax to a recipient.       |  |

| Field                          | Description                                                                                                    |  |
|--------------------------------|----------------------------------------------------------------------------------------------------|--|
| Fax Priority                   | <ul> <li>When multiple faxes are scheduled for the same time, FaxFinder sends those with a high priority before those with a low priority. Options, from highest to lowest priority, are: <ul> <li>1st Priority</li> <li>High</li> <li>Medium/High</li> <li>Medium</li> <li>Medium/Low</li> <li>Low</li> </ul> </li> </ul> |  |
| Retry Interval                 | Enter the number of seconds FaxFinder should wait between retry attempts when a fax does not complete.                                                                                                    |  |
| Fax Receipt                    | <ul> <li>Select when you want a receipt sent to the email address in your user account.</li> <li>Options are: <ul> <li>Never</li> <li>Always, which sends a receipt with every fax attempt</li> <li>Failure, which sends a receipt only when a fax is not successful</li> </ul> </li> </ul>                                |  |
| Fax Attachment with<br>Receipt | If you want the fax receipt to include an attachment of the original fax, select the attachment file format. Options are: <ul> <li>None</li> <li>PDF</li> <li>TIFF</li> </ul>                                                                                                    |  |

### Setting a Default Cover Page for Your User Account

To include a cover page with every fax by default:

- 1. Click Fax Servers.
- 2. Click Edit User Info.
- 3. Check **Yes** to Include Cover Page.
- 4. Select a **Default Cover Page** from the drop down list.
- 5. Click OK.

# **Configuring the Client**

# **Configuring Fax Client**

To set header date and time format and configure fax client behavior:

- 1. Click Configuration and select General Configuration.
- 2. Make desired changes.
- 3. Click OK.

### **General Configuration**

| Field                                       | Description                                                                                                    |
|---------------------------------------------|----------------------------------------------------------------------------------------------------|
| Minimize client on close                    | Check to automatically minimize the fax client window when you click the X in the fax client's upper right corner                   |
| Minimize client after scheduling            | Check to automatically minimize the fax client window when you schedule a fax.                                                      |
| Use local client conversion for TXT and PDF | Check to use the client to convert documents to TXT or PDF. If this is not selected, the server handles conversions.                |
| Date Format                                 | Select a date format.                                                                                                    |
| Time Format                                 | Select 12 or 24 hours.                                                                                                    |
| Print captures                              | Select a number of print captures to keep after they have been printed.<br>Clearing print captures saves disk space.                |
| Auto-refresh, minutes                       | Select a interval for automatically updating the fax status information display.<br>Options are (in minutes): 1, 3, 5, 10, or None. |

# **Configuring Contacts**

- 1. Click Configuration and select Contacts Configuration.
- 2. Select a Default Address Book. Options are:
  - Personal Contacts
  - Group Contacts
  - Personal Groups
  - Global Groups
  - Outlook Contacts
- 3. To include Microsoft Outlook contacts, check Include Outlook Contacts.
- **4.** Click **OK**.

# **Checking Client Software Version**

To determine which version of the client software you have:

■ Click Help > About.

# **Configuring and Viewing Logs**

# **Configuring Log Options**

To configure fax log settings for the fax client software on your computer:

- 1. Click Logs.
- 2. Set a Log Level. Refer to Logging Options, for details.
- **3.** Select a folder for **Log Location**.
  - a. Click Browse.
  - b. Highlight the folder you want and click Select Folder.
- 4. To close Manage Logs, click **OK**.

### **Logging Options**

| Field       | Description                              |
|-------------|------------------------------------------|
| None        | No log data captured                     |
| Errors      | Collects the least information.          |
| Warning     | Collects errors and warning information. |
| Information | Collects detailed information.           |
| Debugging   | Collects most detailed information.      |

# **Viewing Fax Logs**

To view the current log:

Click Logs and then click View Log.

To open the log folder to find and view any log file:

- **1.** Click Logs and then click View Application Data.
- 2. Double-click a log file in the Logs folder to open it.

# **Deleting Logs**

To erase the current log:

- 1. Click Logs
- 2. Click **Delete Log** and confirm the deletion.
- 3. To close Manage Logs, click **OK**.

To delete all log files:

- 1. Click Logs
- 2. Click **Delete All Logs** and confirm the deletion.
- 3. To close Manage Logs, click OK.

# **Multi-Tech TIFF Viewer**

Use the Multi-Tech TIFF Viewer to view faxes as an image. You can view thumbnails, zoom, magnify, scroll, and rotate the fax image. You can also use it to manipulate and alter the graphic files.

# **Toolbar Icons**

| Image     | lcon                 | Description                                                                                                    |
|-----------|----------------------|----------------------------------------------------------------------------------------------------|
| 🖻         | Open File            | Opens image.                                                                                                    |
| 9         | Print                | Prints image.                                                                                                    |
| 8         | Сору                 | Copies image.                                                                                                    |
| N         | Normal view          | Restores the image to the normal view.                                                                                                    |
|           | Fit to Width         | Resizes the image to fit the width of the viewer window. You may need to pan down to see the length of the document.                                                                                                    |
| Ø         | Fit to Window        | Fits the entire image in the viewer window.                                                                                                    |
|           | Center Full<br>Image | Centers the image in the viewer window.                                                                                                    |
| ₽         | Zoom in (+)          | Click to increase image size.                                                                                                    |
| Ø         | Zoom out (-)         | Click to decrease image size.                                                                                                    |
| Ø         | Magnify Area         | (Spot Magnifying Glass). Click on the area you want to magnify. If you hold the mouse button down, the mouse pointer will become a rectangle that shows a magnified view of the area. If you drag the mouse, the area in the magnifier will update to magnify the content currently under the mouse pointer. This function opens a secondary window that shows the magnified area. You can adjust the size of this window by dragging on its borders. Relocate this window by putting the clicking inside the window and dragging it to a new position. |
| 0         | Pan                  | (Omni-Directional Scroll). Click the Hand icon to pan through the image. Then hold down the mouse button and drag the mouse to move the image.                                                                                                    |
| ā         | Page Down            | Use these to page down through a multiple page fax document.                                                                                                    |
| -         | Current Page         | Shows the current page number. To change pages, select a page from the drop down list.                                                                                                    |
| ă.        | Page Up              | Use these to page up through a multiple page fax document.                                                                                                    |
| ৫৯        | Rotate Left/Right    | Click to rotate the document by 90 degrees to the left or right.                                                                                                    |
| <b>\$</b> | Flip Horizontal      | Flips the image horizontally.                                                                                                    |
| B         |                      |                                                                                                    |

| Image    | lcon                  | Description                                                                                                    |
|----------|-----------------------|----------------------------------------------------------------------------------------------------|
| €        | Flip Vertical         | Flips the image vertically.                                                                                      |
| 1        | Invert<br>Black/White | Reverse the colors on black and white images. Disabled for color TIF files.                                      |
| ₩ī       | Info                  | Displays information about image, including file name and path, compression, dimensions, colors, and resolution. |
| <b>•</b> | Quit                  | Exits the viewer.                                                                                                |
| ?        | About                 | Viewer software information.                                                                                     |

#### **Thumbnail View**

The thumbnail image on the left of the viewer window shows a small version of the current image as well as the dimensions. Left-click on the thumbnail image to reset the current image to the original view. This does not undo any changes that were saved.

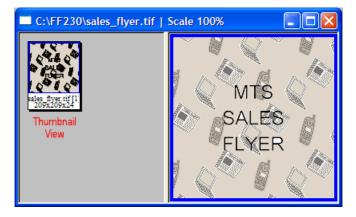

# **Installing FaxFinder Client Software**

FaxFinder Fax Client software allows users to send faxes through the Client or any application with a print option. Install the FaxFinder client software on each user's computer and then associate it with a FaxFinder unit. You can push the client software out to user computers or install it on one computer at a time.

Note: You will need to login with administrator rights to install the software.

Attention: If you have an old version FaxFinder client software installed, uninstall that software before installing a new version. Use the Add or Remove Programs utility in the Windows Control Panel to uninstall or use mass uninstall.

# Installing the Software on a Single Computer

**Warning:** If you have old versions of any FaxFinder client software installed, uninstall that software before installing a new version. Use the Add or Remove Programs utility in the Windows Control Panel to uninstall.

To download the FaxFinder client software:

- 1. Go to www.multitech.com/setup/product.go and select your FaxFinder model.
- 2. Click Software.
- 3. Double-click the link for the version you want to install and select Run or Open, depending on your system. If you get a message about the publisher not being verified, click Run. If you get a message about the file not being commonly downloaded, click Actions > Run Anyway. Some browsers may require you to save the file before running it.
- 4. Click Next.
- 5. Check to accept the license agreement and click Next.
- 6. **Browse** to the location where you want install the FaxFinder client. The default file location is recommended.
- 7. To begin installation, click Install.
- 8. To launch FaxFinder when installation completes, check Start the FaxFinder Client when the install is finished and click Finish.

If you chose to start FaxFinder after installation, the FaxFinder application icon, •, appears in your System Tray and the client launches automatically.

**Note:** To send faxes, you need to associate FaxFinder Fax Servers with your client. Refer to Associating FaxFinder Fax Servers with the Client under Managing Fax Servers.

# **FaxFinder Printer Usage Rights**

If your users have a problem printing faxes, verify usage rights for the printer.

- **1.** In Windows, open the printer's Properties.
- 2. On the Security tab, verify the following checked under Allow:
  - Print
  - Manage Printers

# Index

#### Α

| add                |    |
|--------------------|----|
| contacts           | 13 |
| contacts to groups | 15 |
| documents          | 6  |
| recipients         | 6  |
| API faxing         | 9  |

#### С

| client software               |    |
|-------------------------------|----|
| associate with FaxFinder unit | 17 |
| install                       | 27 |
| configure                     |    |
| fax client                    | 21 |
| logs                          | 23 |
| configure fax client          | 21 |
| contact                       |    |
| filter list                   | 14 |
| remove from group             | 15 |
| synchronize list              | 14 |
| contacts                      |    |
| add                           | 13 |
| default list                  | 22 |
| delete                        | 14 |
| edit                          | 13 |
| groups                        | 14 |
| cover page                    |    |
| attach to fax                 | 6  |
| set default                   |    |
| create                        |    |
| group                         | 15 |

#### D

| debugging level23                           |
|---------------------------------------------|
| default                                     |
| log24                                       |
| scheduling options14 18                     |
| delete                                      |
| contact14                                   |
| fax11                                       |
| FaxFinder unit from the fax client software |
| group15                                     |
| print captures21                            |
| documentation5                              |

### Е

| edit             |    |
|------------------|----|
| contacts         | 13 |
| group            | 15 |
| user information |    |
| email            |    |
| send fax via     | 8  |
| exit software    | 5  |

### F

| fax                       |         |
|---------------------------|---------|
| client                    | 17 27   |
| delete                    | 11      |
| print capture             | 12      |
| priority                  | 7 14 18 |
| receipt                   | 7 14 18 |
| reschedule                |         |
| send                      | 6789    |
| status                    |         |
| view details              |         |
| view scheduled            |         |
| FaxFinder                 |         |
| delete unit from software |         |
| reconnect                 |         |
| status                    |         |
| fax server                |         |
| icons                     | 17      |
| management                | 17      |
| filter                    |         |
| list                      | 14      |

### G

| group        |    |
|--------------|----|
| add contacts | 15 |
| create       | 15 |
| delete       | 15 |
| edit         | 15 |
| filter list  | 14 |
| groups       | 14 |
|              |    |

### I

| install          |   |
|------------------|---|
| client software2 | 7 |

### L

### log

| delete | 24 |
|--------|----|
| level  | 23 |
| save   | 23 |
| view   | 24 |
|        |    |

#### Μ

| manage fax server | 17      |
|-------------------|---------|
| max attempts      | 7 14 18 |
| minimize          |         |
| after scheduling  | 21      |
| on close          | 21      |

### 0

| Outlook contacts22 |
|--------------------|
|--------------------|

#### Ρ

#### print

| capture        |    |
|----------------|----|
| capture delete |    |
| send fax via   |    |
| printer        |    |
| usage rights   | 28 |

#### R

| reconnect FaxFinder | 18      |
|---------------------|---------|
| reschedule fax      | 11      |
| retry interval      | 7 14 18 |

#### S

| print                | 789 |
|----------------------|-----|
| send immediately     | 7   |
| software             |     |
| configure            | 21  |
| version              | 22  |
| start software       | 5   |
| status               |     |
| fax                  | 10  |
| FaxFinder units      | 10  |
| synchronize contacts | 14  |

### Т

| TIFF viewer25 |
|---------------|
|---------------|

#### U

| user                          |       |
|-------------------------------|-------|
| associate with FaxFinder unit | 17    |
| information                   | 19    |
| edit                          | 19    |
| set default cover page        | 19 20 |

#### V

| version                   | 22 |
|---------------------------|----|
| view                      |    |
| contacts                  | 13 |
| fax                       | 11 |
| fax details               | 11 |
| log                       | 24 |
| print capture             | 11 |
| print capture information | 12 |

#### W

| web interface |   |
|---------------|---|
| send fax via  | 9 |